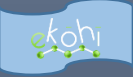

# eKohi CMS Backoffice School Reference Cards

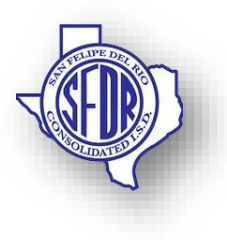

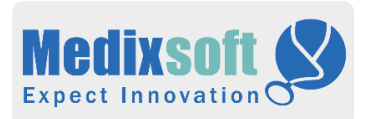

# **Content**

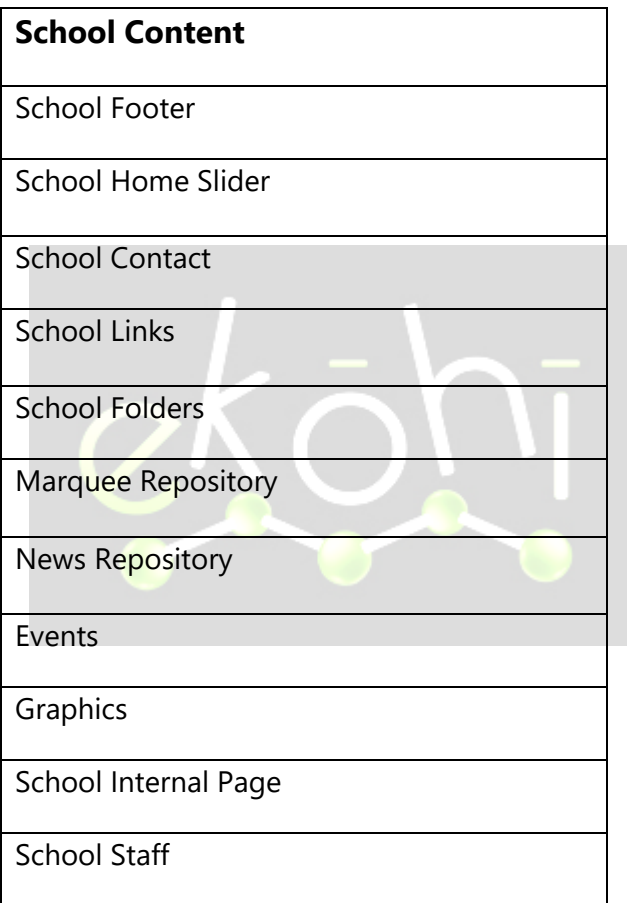

# **School Footer (Create, Delete, Edit)**

## *Create Content*

- ↓ Select Content>Schools >School Type->Appropriate School-> Home Elements
- Create School Footer using Create dropdown to top left in page
- Under School Footer Page-> Add content for Footer Logo, School Info
- Click **Save** / **Request Publish** to publish and view the content on the site.

## *Delete Content*

- **E** Select Content>Schools >School Type>Appropriate School> Navigate to the appropriate Page Content.
- To delete Footer Logo image, click on delete icon on the node.
- Click **Save** / **Request Publish** to publish and view the content on the site

# *Edit Content*

↓ Select Content>Schools >School Type>Appropriate School> Navigate to the appropriate Page Content.

To edit Footer Logo image , Update node ۰. information Click **Save** / **Request Publish** to publish and view the content on the site

*Tips:*

# **School Home Slider (Create, Delete, Edit)**

## *Create Content*

- Select Content>Schools >School Type">Appropriate School> Home Elements
- Create School Home Slider
- Under **School Home Slider**->Add content for School Home Slider, Slider Duration.
- Select **Include In page?**
- Click **Save** / **Request Publish** to publish and view the content on the site.

- **↓** Select Content>Schools >School Type>Appropriate School> Navigate to the appropriate School Home Slider Content.
- To delete slider image from list, click on the delete icon

Click **Save** / **Request Publish** to publish and view the content on the site

# *Edit Content*

- Select Content>Schools >School and the second Type>Appropriate School> Navigate to the appropriate School Home Slider Content.
- To edit slider image, choose image from list and update new link.

Click **Save** / **Request Publish** to publish and view the content on the site

*Tips:*

If stop showing content in page uncheck Include in page.

# **News Repository** (Create, Delete, Edit) *Create Content*

- Select Content>Schools >"School . . Type">"Appropriate School"> Home Elements
- Click the three dots … next to the node
- Select Actions dropdown at top left & Select Create
- Select School News
- Fill in the Caption text, Title, and other mandatory . fields
- Select "**Show on Home Page?**"

Click **Save** / **Request Publish** to publish and view the content on the site

## *Delete Content*

- **↓** Select Content>Schools>School Type">Appropriate School> Navigate to the appropriate Campus News / Announcement Content.
- $\Box$  Select the desired element and delete.
- $\overline{\text{+}}$  To delete entire News Content, select page > action at top right & click "**Delete**".
- Click **Save** / **Request Publish** to publish and view the content on the site

#### *Edit Content*

- Select Content>Schools >School Type">Appropriate School> Navigate to the appropriate News Content.
- Select the desired element and update.
- Click **Save** / **Request Publish** to publish and view the content on the site

#### *Tips:*

"News" content can only be created under the "Featured News Repository".

**www.medixsoft.com** 

# **School Contact (Create, Delete, Edit)**

#### *Create Content*

- Select Content>Schools >School Type>Appropriate School> Home Elements
- Navigate to the School Contact Information.
- Under **School Contact Information** Tab and School Contact Information section fill out the school contact Information
- Add content in the School Name, Address, Phone, Fax, Official, Designation, Timings and other mandatory Information.
- Select "**Include In Page?**"
- Click **Save** / **Request Publish** to publish and view the content on the site.

- Select Content>Schools >"School Type">"Appropriate School"> Home Elements
- Navigate to the School Contact Information.
- Select the desired element and delete.
- ₩. To delete entire Contact Information Content, select page > action at top right & click "**Delete**".

Click **Save** / **Request Publish** to publish and view the content on the site.

# *Edit Content*

- Select Content>Schools >School Type>Appropriate School> Home Elements
- Under **School Contact Information** Tab and School Contact Information section edit the Info.
- Click **Save** / **Request Publish** to publish and view the content on the site.

*Tips:*

# **School Links (Create, Delete, Edit)**

- **↓** Select Content>Schools >School Type>Appropriate School> Home Elements
- Navigate to School Links.
- Under **School Links** Tab and School Media Links section click + on any link to create a new Link.
- Based on type of Link use either ÷
- . Internal Page Link
- External Link **Service**
- Document Link ┻
- Fill in the mandatory Information .
- Select "**Include In Page?**"
- Click **Save** / **Request Publish** to publish and view the content on the site.

## *Delete Content*

- Select Content>Schools >"School Type">"Appropriate School"> Home Elements
- Navigate to either Programs / Quick Links.
- Select the desired link and click delete icon to delete.
- $\ddot{\bullet}$  To delete entire Programs / Quick Links > action at top right & click "**Delete**".
- Click **Save** / **Request Publish** to publish and view the content on the site.

## *Edit Content*

- Select Content>Schools >School Type">Appropriate School> Home Elements
- Navigate to either Programs / Quick Links.
- Under **School Links** Tab and School Media Links section edit the following Info.
- Based on type of Link use either ٠.
- ₩. Internal Page Link
- ÷. External Link
- ┻ Document Link
- Φ. Edit any other Information
- ۰. Click **Save** / **Request Publish** to publish and view the content on the site.

# *Tips:*

.

If there is only one link present and needs to be deleted, click Add Content to add a new link and then click X to delete current.

# **Calendar Events (Create, Delete, Edit)**

#### *Create Content*

- Select Content>Schools >School Type>Appropriate School> Home Elements
- Click the three dots … next to the node
- Select Actions dropdown at top left & Select **Create**
- Select Events.
- Fill in Event Information.
- Select "**Show on Site?**"
- Select "**Include In Navigation"**
- Click **Save** / **Request Publish** to publish and view the content on the site.

Select Content>Schools>School Type">Appropriate School> Navigate to the appropriate upcoming calendar event

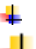

Select the desired event and delete.

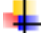

 $\frac{1}{\sqrt{2}}$  To delete all the events, select page > action at top right & click "**Delete**".

# *Edit Content*

- Select Content>Schools >"School
	- Type">"Appropriate School"> Navigate to the appropriate upcoming calendar events Content.
- Under **Content** Tab > Edit
- Event Name, Event Description, All Day Event,
- Event Start, Event End, Event Link, Event Color.
- Click **Save** / **Request Publish** to publish and view the content on the site.

# *Tips:*

 $\frac{1}{2}$  "Calendar Events" content can only be created under "Calendar".

# **School Folder (Create, Delete, Edit)**

- Select Content>Schools >School Type>Appropriate School> Home Elements
- Click the three dots … next to the node .
- ₩. Select Actions dropdown at top right & Select Create
- **↓** Select School Folder.
- $\downarrow$  Add content in School Folder tab.
- Select "**IncludeInPage?**
- Click **Save** / **Request Publish** to publish and view the content on the site.

## *Delete Content*

- **↓** Select Content>Schools>School Type">Appropriate School> Navigate to the appropriate folder to be deleted
- Select the desired folder and delete.
- To delete all the folders, select page  $>$  action at top right & click "**Delete**".
- Click **Save** / **Request Publish** to publish and view the content on the site.

# *Edit Content*

- Select Content>Schools >School Type">Appropriate School> Navigate to the appropriate folder.
- Under School **Folders** Tab > Edit
- Select the desired folder and update.
- Click **Save** / **Request Publish** to publish and view the content on the site.

*Tips:*

# **Marquee Repository (Create, Delete, Edit)**

# *Create Content*

- Select Content>Schools >School Type>Appropriate School> Home Elements
- Click the three dots … next to the node
- Select Actions dropdown at top left & Select **Create**
- Select Marquee Repository.
- F Create Marquee and fill content for Marquee
- Select "**Show on Site?**"
- Select "**Show on Home Page?"**
- Click **Save** / **Request Publish** to publish and view the content on the site.

# *Delete Content*

Select Content>Schools>School Type">Appropriate School> Navigate to the appropriate marquee element to be deleted

Delete

- To delete all the marquee info, select page > action at top right & click "**Delete**".
- Click **Save** / **Request Publish** to publish and view the content on the site.

## *Edit Content*

- Select Content>Schools >School Type">Appropriate School> Navigate to the appropriate marquee element to be updated.
- Click **Save** / **Request Publish** to publish and view the content on the site.

*Tips:*

# **Graphics (Create, Delete, Edit)**

- Select Content>Schools >School Type>Appropriate School> Home Elements
- $\downarrow$  Click the three dots ... next to the node
- Select Actions dropdown at top right & Select Create
- $\leftarrow$  Select Graphics
- $\ddot{+}$  Create Graphics and fill content for Graphics

Click **Save** / **Request Publish** to publish and view the content on the site.

## *Delete Content*

- Select Content>Schools>School Type">Appropriate School> Navigate to appropriate page
- Select the desired content and delete.
- Click **Save** / **Request Publish** to publish and view the content on the site.

#### *Edit Content*

- Select Content>Schools>School Type">Appropriate School> Navigate to the appropriate content to be updated
- Select the desired content and update.
- Click **Save** / **Request Publish** to publish and view the content on the site.

*Tips:*

# **School Staff (Create, Delete, Edit)**

- Select Content>Schools >School Type>Appropriate School
- $\downarrow$  Click the three dots ... next to the node
- $\frac{1}{2}$  Select Actions dropdown at top right & Select school staff and provide appropriate Name
- Add content for Staff Home and the
- Select "**Show on Site?**"
- Click **Save** / **Request Publish** to publish and view the content on the site.

## *Delete Content*

- Select Content>Schools >School Type>Appropriate School
- Select the desired content and delete.
- $\blacksquare$  To delete all the events, select page > action at top right & click "**Delete**".

# *Edit Content*

- **Select Content>Schools >School** Type>Appropriate School
- Under Staff **Home** Tab > Edit
- Click **Save** / **Request Publish** to publish and view the content on the site.

## *Tips:*

"School Staff" content can be created under the School Home Node.

# **School Internal Page (Create, Delete, Edit)**

## *Create Content*

- Select Content>Schools >School Type>Appropriate School
- Click the three dots … next to the node
- Select Actions dropdown at top right
- Select Create
- Select School Internal Page.
- Under **Page Info** Tab fill in the Name, Banner Image, Header Text, Page Text, Block Sets (*if any*), Quote (*if any*) and other mandatory Information.
- Under **Navigation Related** tab select "**Show on Site?**"
- Click **Save** / **Request Publish** to publish and view the content on the site.

- Select Content>Schools >School Type>Appropriate School> Navigate to the appropriate Internal Page Content.
- Select the page element and delete, if blockset use delete icon on right.
- To delete entire internal page, select page > action at top right & click "**Delete**".
- Click **Save** / **Request Publish** to publish and view the content on the site.

## *Edit Content*

- Select Content>Schools >School Type>Appropriate School> Navigate to the appropriate Internal Page Content.
- Under **Page Info** Tab > Edit
- Name, Banner Image, Header Text, Page Text, Block Sets (*if any*), Quote (*if any*). Click **Save** / **Request Publish** to publish and view the content on the site.

# *Tips:*

"School Internal Page" content can be created *almost* anywhere under the School Home Node.